<span id="page-0-0"></span>Sehr geehrter Kunde, für den Erwerb des Plug-in 3 zu EEP 16.3 möchten wir uns herzlich bei Ihnen bedanken!

*Dieses Plug-in enthält sowohl neue Funktionen, als auch Verbesserungen. Deshalb bitten wir Sie, die nachfolgenden Erläuterungen, insbesondere die Installationsanweisung, besonders aufmerksam zu lesen.*

### <span id="page-0-1"></span>**Inhaltsverzeichnis:**

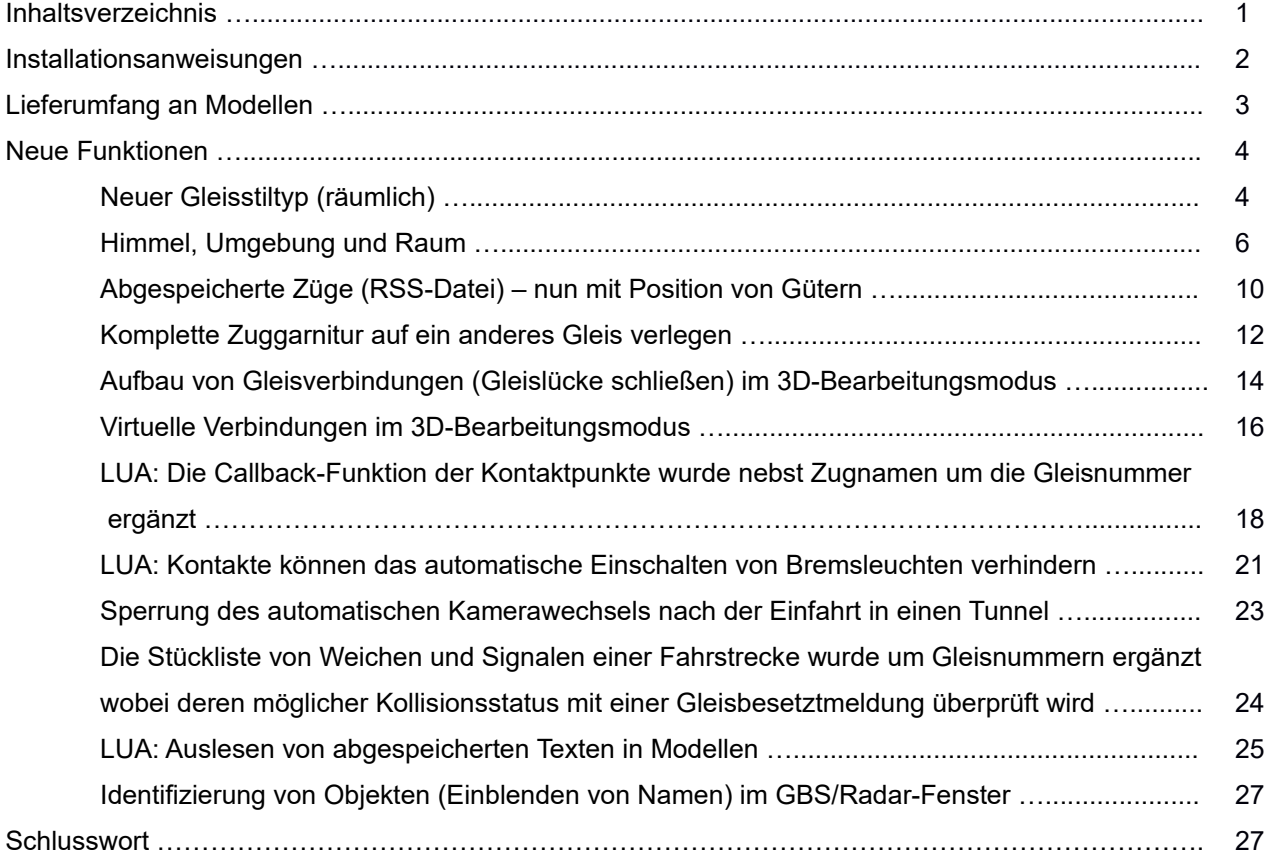

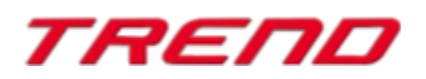

#### <span id="page-1-0"></span>**Installationsanweisungen**

Stellen Sie bitte sicher, dass das Update 3 zu EEP 16 installiert ist. Es bildet die Grundlage für dieses Plug-in. Sie erkennen es an der Versionsnummer 16.3 in der unteren linken Ecke des Startbildschirms. Auf 64 Bit Rechnern steht dahinter noch (x64).

Zusätzlich ist nun in einem weiteren Feld Ihre Kunden-Ident-Nummer eingeblendet, die Sie bei Anfragen beim Support verwenden können.

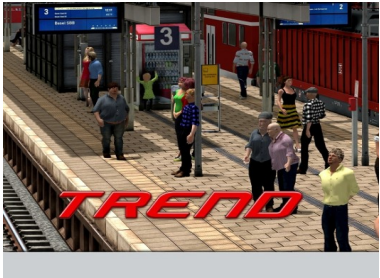

Modelle scannen Installiere zusätzliche Modelle. Hilfe

Das Plug-in enthält einen eigenen Installer, der neben neuen Modellen auch neue Funktionen enthält. Deshalb kann diese Datei nicht über den "Modell-**Installer" direkt aus EEP 16.3** geöffnet werden.

#### *Beenden Sie bitte zunächst Ihr EEP 16.3!*

Starten Sie die Installation des Plug-in mit einem Doppelklick auf die Datei **V16TSP10053.**

Sie werden drüber informiert, dass die Applikation Änderungen an Ihrem Gerät vornehmen wird, was Sie mit einem Klick auf die Schaltfläche "Ja" bestätigen, um die Installation ausführen zu können. Im Anschluss startet selbständig das InstallShield, welches Ihr EEP 16.3 um neue Funktionen erweitert.

Hier müssen Sie ebenfalls die Lizenzvereinbarungen bestätigen und den weiteren Anweisungen folgen bis die Installation abgeschlossen ist. Im Anschluss startet selbständig das Installationsprogramm, welches Ihr EEP 16.3 um neue Funktionen erweitert.

#### *Wichtige Hinweise:*

Das Fenster verschwindet zeitweilig im Verlauf der Installation. Bitte warten Sie, bis es wieder zu sehen ist und Sie auf die Schaltfläche "Fertig" drücken können. Erst dann ist die Installation abgeschlossen! Wenn die Installation abgeschlossen ist, starten Sie bitte Ihr EEP 16.3. Während des Startvorgangs sehen Sie nun hinter der Versionsnummer nach kurzer Zeit den Zusatz "Plugins: 3".

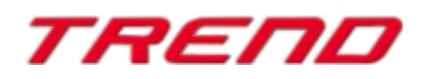

### <span id="page-2-0"></span>**Lieferumfang – neue Modelle im Plug-in 3 zu EEP 16. 3 in der Komplettversion :**

#### **Gleisstile Gleise**

Backsteinbahnviadukt 1/3 (Eisenbahn) Backsteinbahnviadukt 2/3 (Eisenbahn) Backsteinbahnviadukt 3/3 (Eisenbahn)

Stahlbahnviadukt 40m Stahlbahnviadukt 40m(keine Spur)

#### **Gleisstile Sonstiges**

Backsteinbahnviadukt 1/3 Backsteinbahnviadukt 2/3 Backsteinbahnviadukt 3/3

#### **Gleisstile Straßen**

Betonviadukt 1/4 Betonviadukt 2/4 Betonviadukt 3/4 Betonviadukt 4/4

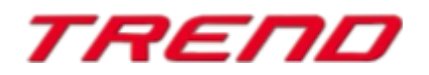

#### <span id="page-3-1"></span>**Neue Funktionen im Plug-in 3 zu EEP 16. 3 :**

#### <span id="page-3-0"></span>**Neuer 3D-Gleisstiltyp (räumlich)**

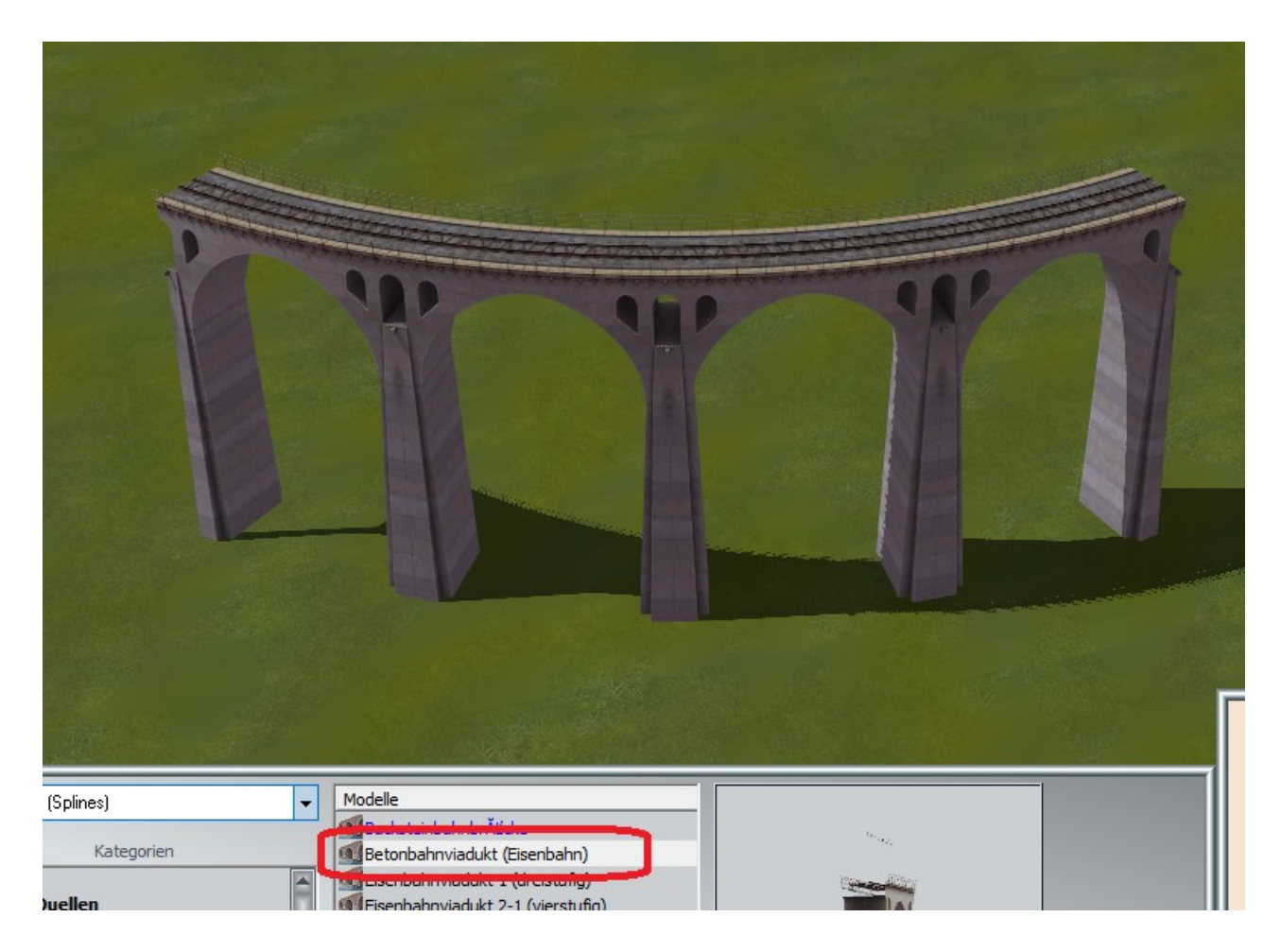

Diese ganz neue Art von räumlichen Gleisen ermöglicht z.B. den Aufbau von Brücken, Bahnsteigen, Tunnelröhren usw., welche wie normale Gleise verlegt und frei geformt (gebogen) werden können.

Diese, ab Plug-in 3 unterstützten 3D-Gleisstile, können speziell zu diesem Zweck vorgesehene Endungen besitzen, hier explizit den Anfang (Track-Objekt Anfang) und das Ende (Track-Objekt Ende), welche beispielsweise als Brückenköpfe oder Bahnsteigenden fungieren. Dabei handelt es sich um neue, von den EEP-Anwendern lange erwartete und sehr funktionelle Elemente, welche die Verbindung mit anderen Schienentypen erleichtern und/oder den Übergang zwischen Modell und Anlagenoberfläche verdecken/kaschieren können.

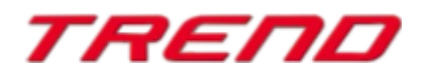

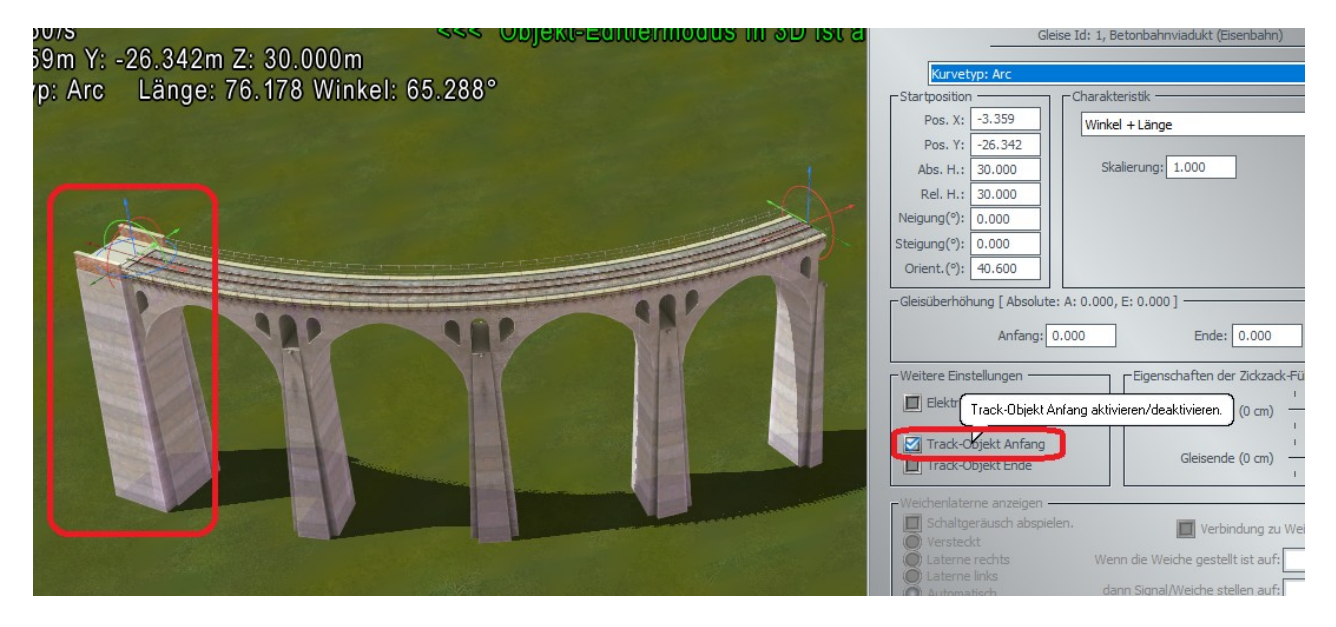

Brückenkopf Anfang

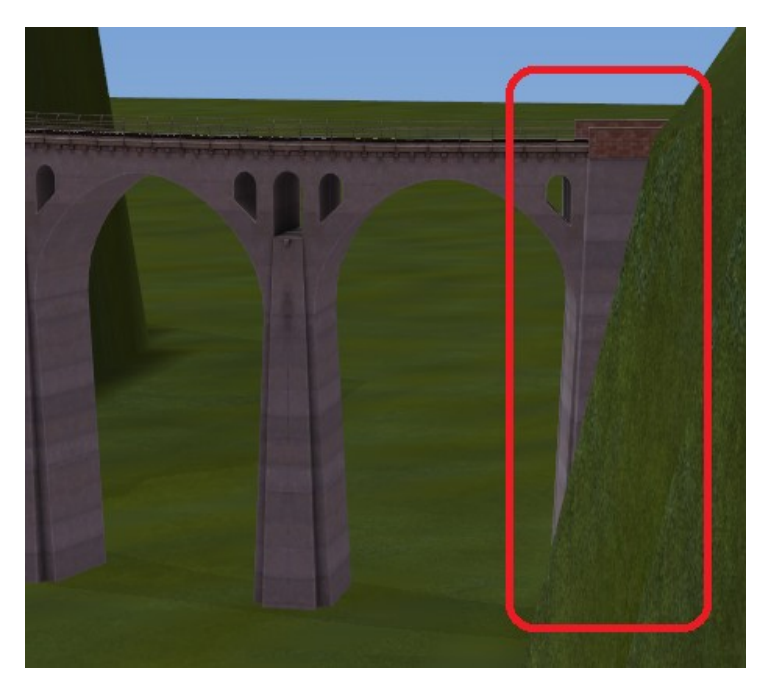

Brückenkopf Ende

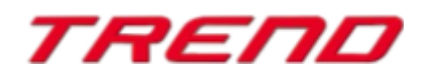

#### <span id="page-5-0"></span>**Himmel, Umgebung und Raum**

Im Dialogfenster "Anlageninformation" (mit Informationen zur geladenen Anlage) wurde ein zusätzliches Feld mit Einstellungen der EEP-Umgebung hinzugefügt, welches die Möglichkeit zum Einladen von Grafiken der scheinbaren Himmelskugel und des umgebenden 3D-Raumes (als 3D-Modell) bietet.

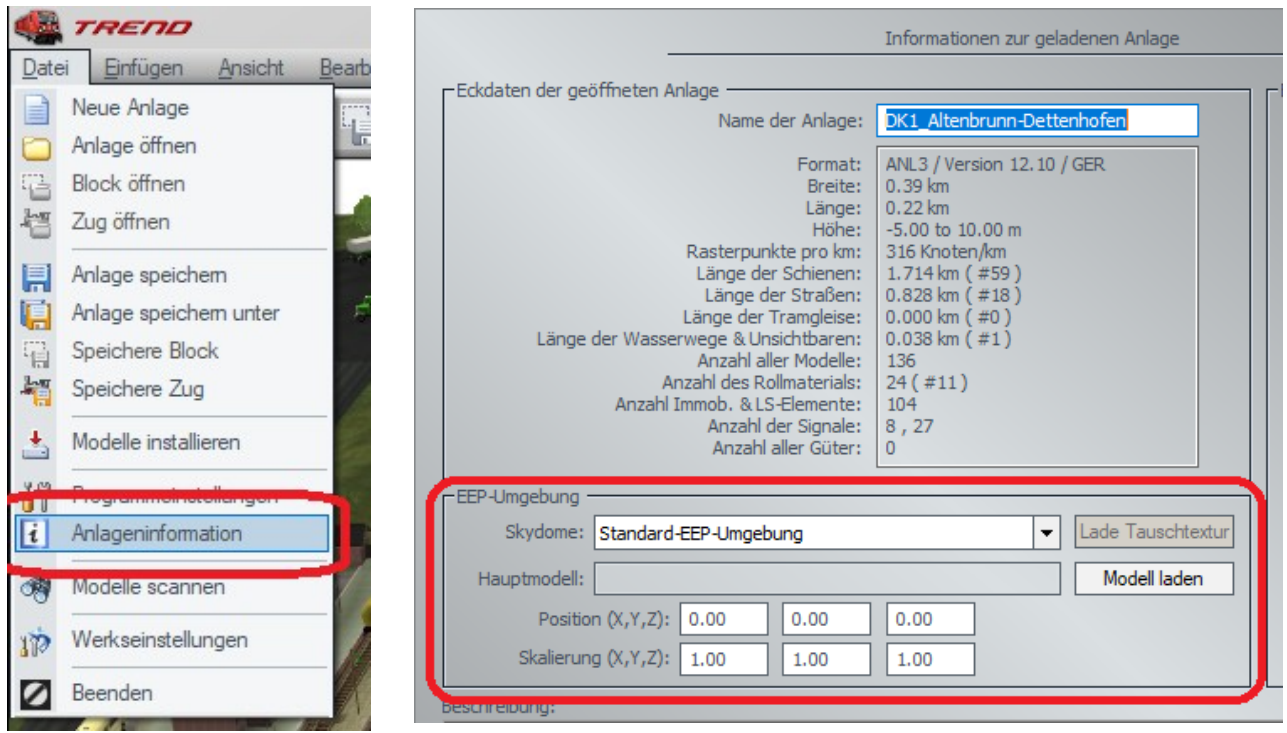

#### Anlageninformation

Wenn in der Zeile "Skydome" (Himmelskugel) die Auswahloption "Standard-EEP-Umgebung" ausgewählt wird, bedeutet dies, dass keine Himmelskugel benutzt wird und ein Horizont aus dem Dialog "Einstellung der Umwelt" → "Horizont-Thema" aktiv ist und ausgewählt werden kann:

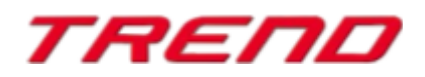

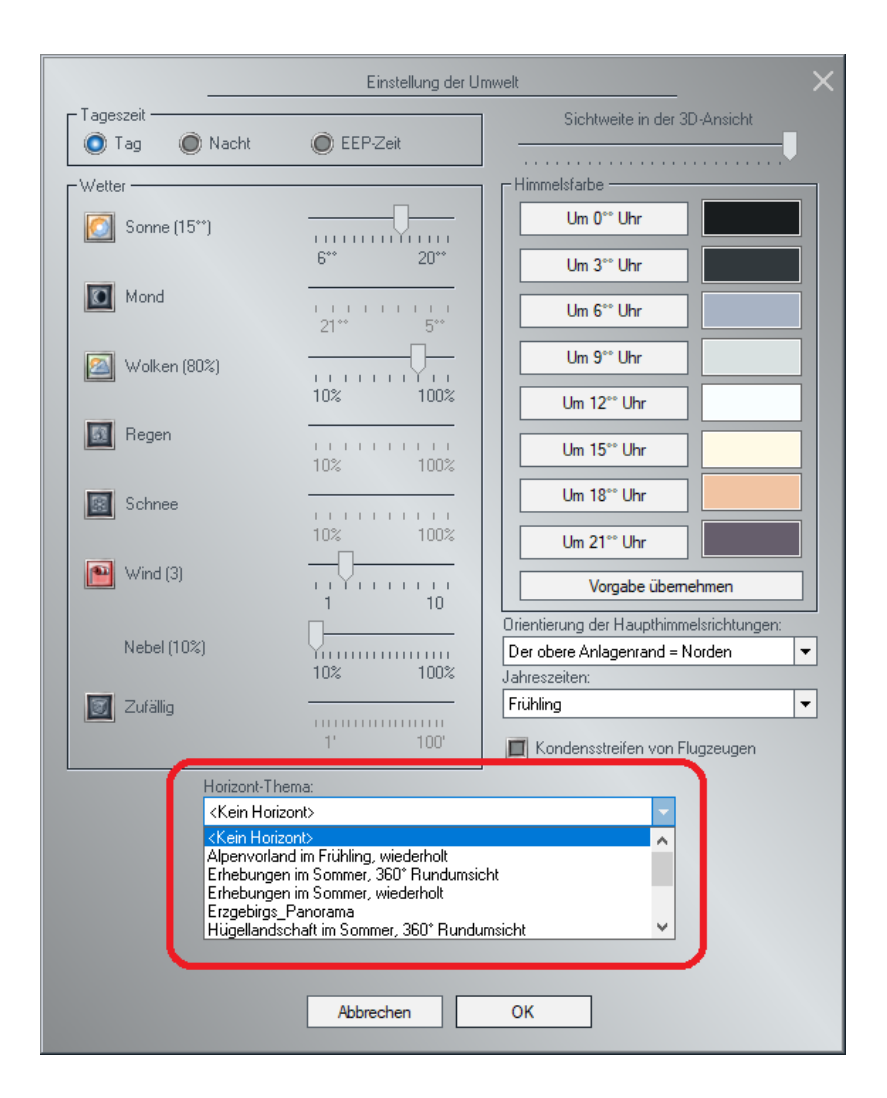

Wenn in der Zeile "Skydome" (Himmelskugel) eines der anderen Elemente ausgewählt ist, z.B "Die Overcast-Umgebung", wechselt die Umgebung in die ausgewählte "Skydome" Umgebung und die Auswahloption "Horizont-Thema" ist nicht aktiv. In diesem Fall sind auch Wolken, Regen, Schnee, Graupel, Regenbogen, Meteore, als auch Kondensstreifen von Flugzeugen nicht mehr sichtbar.

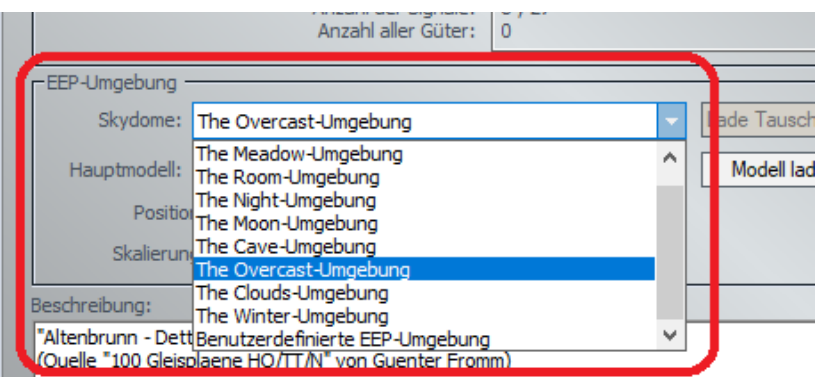

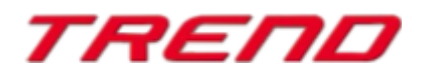

Eine neue, scheinbare Himmelskugel erscheint, wenn sie diese Option durch Drücken auf "OK" bestätigen.

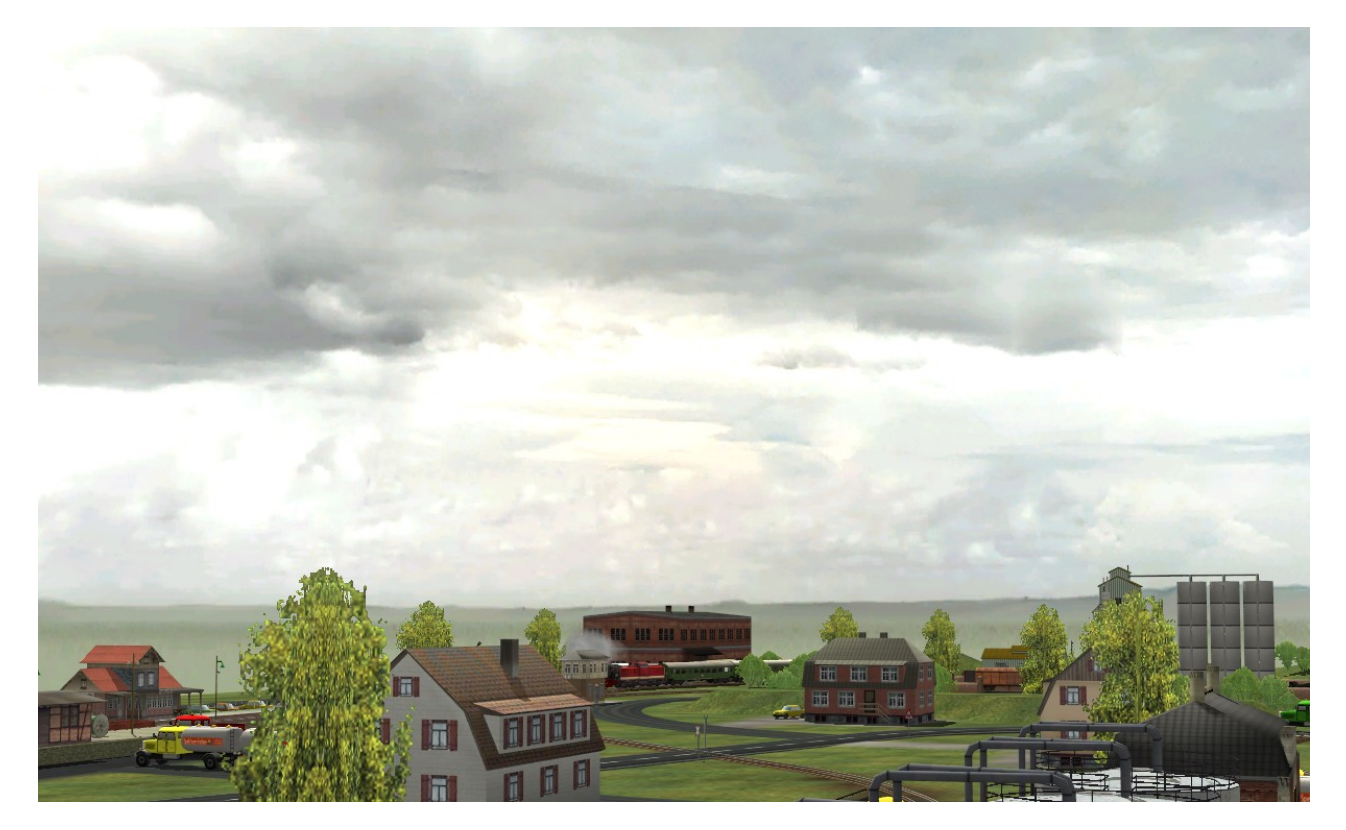

Ein anderes Aussehen erhalten Sie, wenn Sie einen 3D-Raum als Umgebung wählen, z.B. "die Hobbyraum" Umgebung" und zusätzlich ein Modell eines (3D-)Tisches, als Unterlage ihrer Spielwelt.

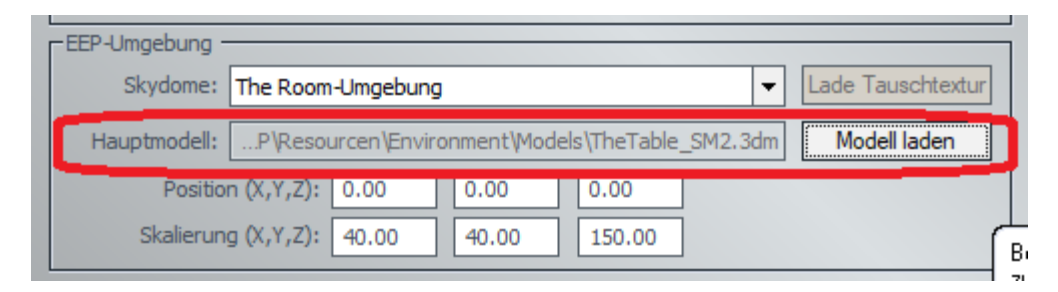

#### **Hinweis:**

Die angegebenen Positions- und Skalierungswerte beziehen sich auf das "Hauptmodell" und nicht auf den "Skydome"

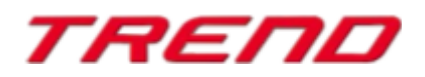

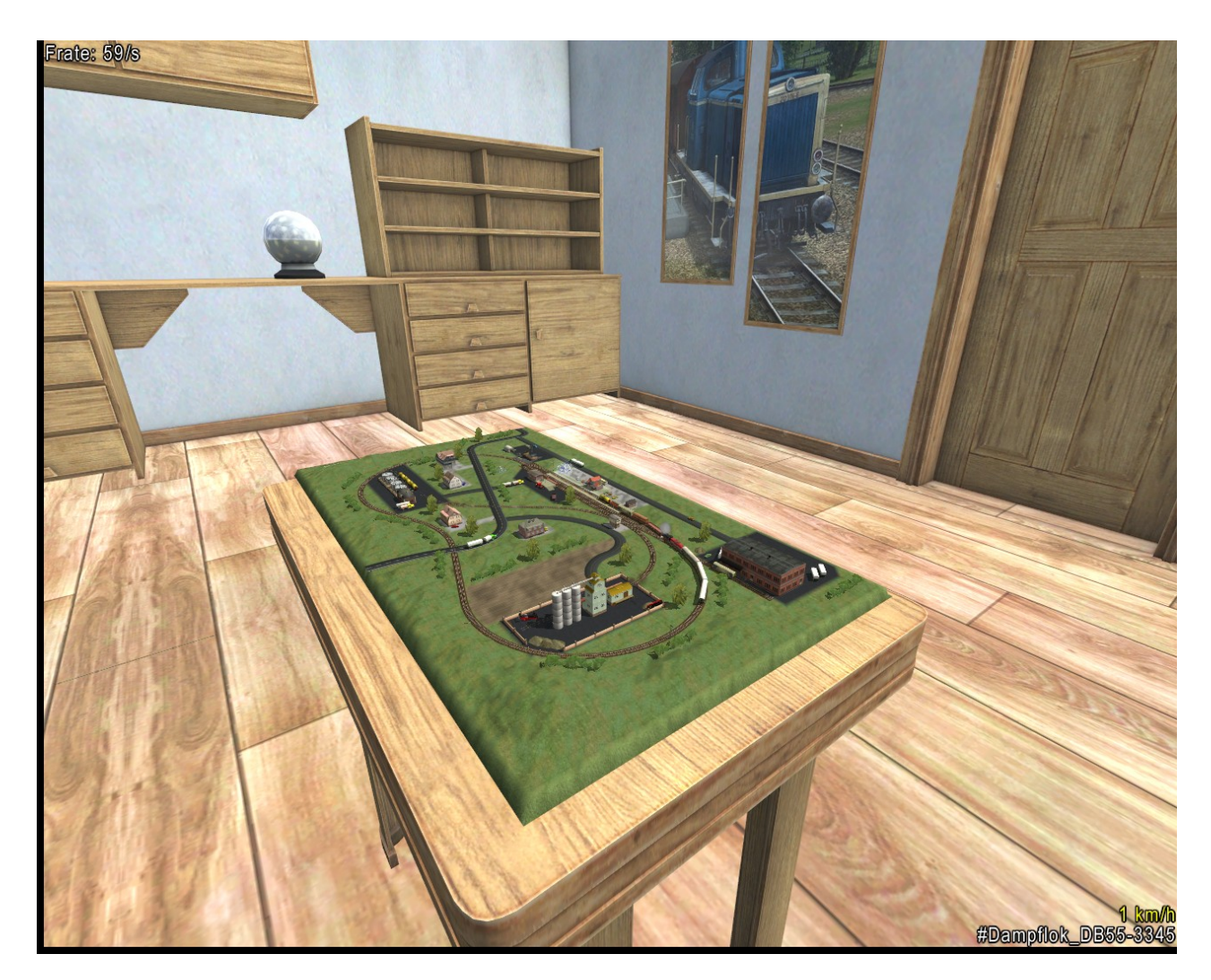

Sollten die verfügbaren Himmelskugeln nicht Ihren Bedürfnissen entsprechen, können Sie jede beliebige Umgebungstextur als Hintergrund-Panorama laden. Wählen Sie hierzu zunächst die Auswahloption "Skydome": "Benutzerdefinierte EEP-Umgebung" und drücken im Anschluss auf die "Lade Tauschtextur"- Schaltfläche, um ein Foto des Hintergrund-Panoramas zu laden.

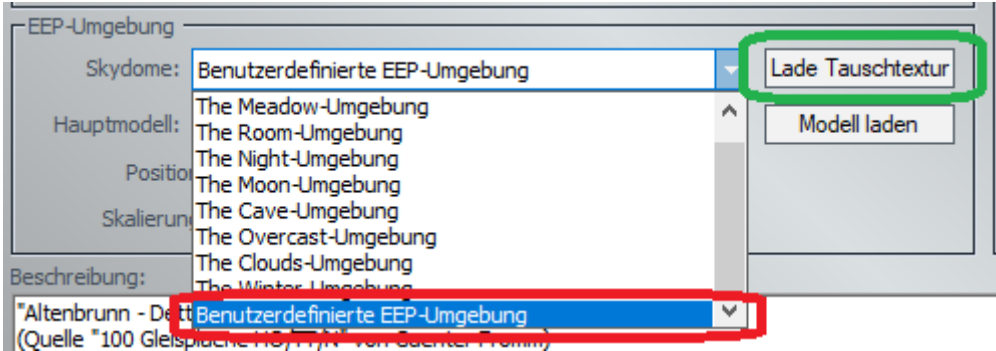

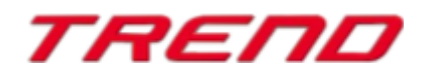

#### <span id="page-9-0"></span>**Abgespeicherte Züge (RSS-Dateien) – nun mit Position von Gütern**

Züge als eine Zusammenstellung von gekoppelten Rollmaterialien, können mit der Funktion "Speichere Zug" für spätere Verwendung auf die Festplatte gespeichert werden.

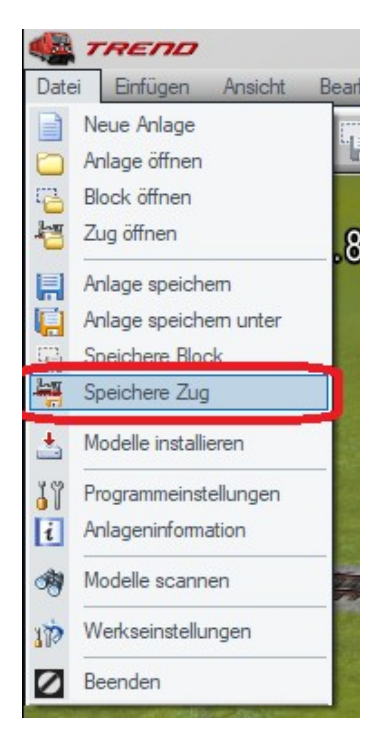

Dies ermöglicht Ihnen, eine, bereits abgespeicherte Zuggarnitur mit der Funktion "Zug öffnen" an einer hierzu geeigneten Stelle zu platzieren, bzw. die gleiche Zuggarnitur auf mehreren Anlagen zu betreiben.

Die bisher verwendete Datei zum Abspeichern von Zuggarnituren berücksichtigte leider keine physikalischen (beladbaren) Güter. Wenn sich also auf einem Güterwagen gezurrte Modelle von Gütern befanden, so waren diese nach dem Einlesen der Zuggarnitur leider nicht mehr vorhanden.

Ab Plug-in 3 zu EEP 16.3 werden die beladenen Güter mit den Daten der Zuggarnitur gespeichert.

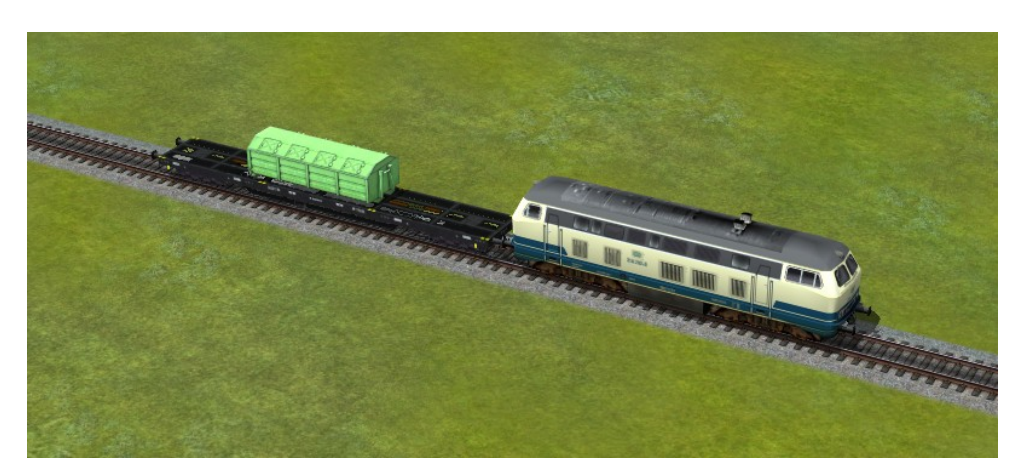

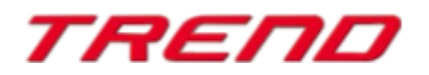

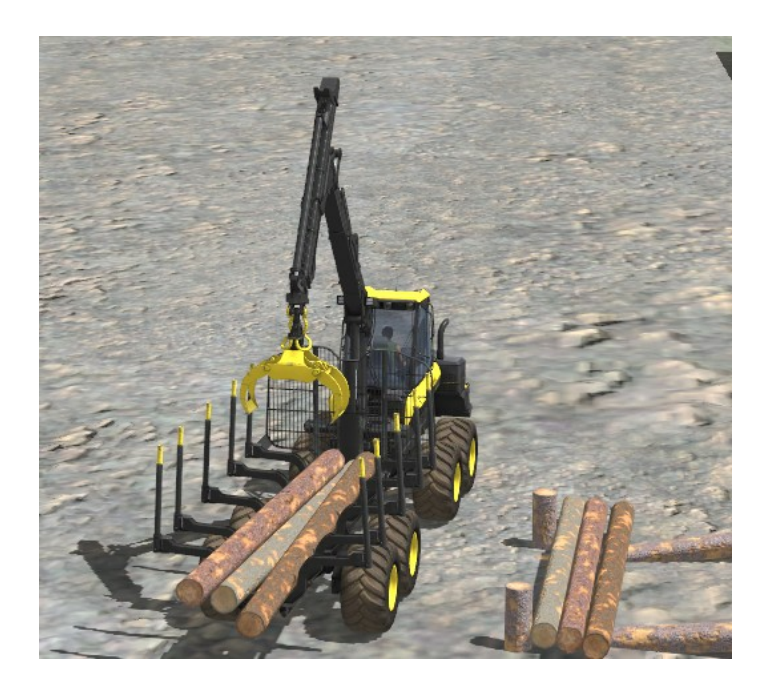

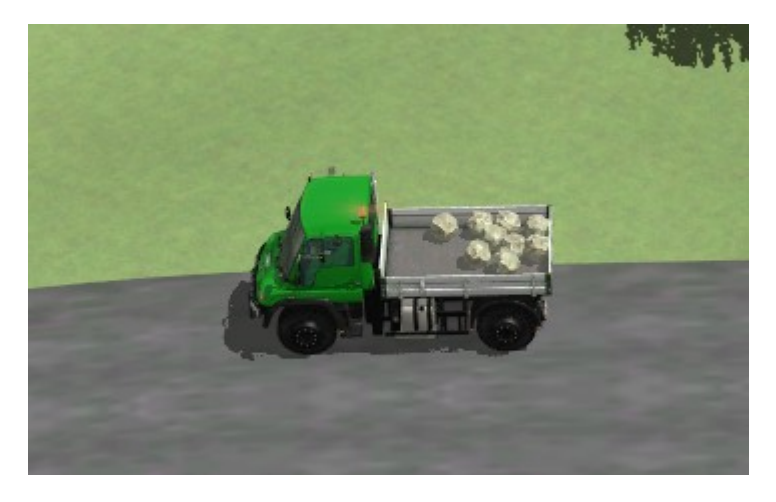

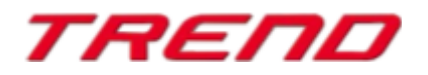

#### <span id="page-11-0"></span>**Komplette Zuggarnitur auf ein anderes Gleis verlegen**

Wenn Sie Ihren Zugverband auf ein benachbartes Gleis, oder an einen anderen Ort ihrer Anlage verschieben wollen, können Sie hierzu eine neue Funktion verwenden, die in der 3D-Ansicht im Menü der rechte Maustaste erscheint: "Zuggarnitur bewegen".

Diese Menüoption ist verfügbar, sobald Sie eine Lokomotive oder Waggon einer gekoppelten Zuggarnitur, oder ein einzelnes Rollmaterial (z.B. LKW, oder PKW) mit der rechten Maustaste anklicken.

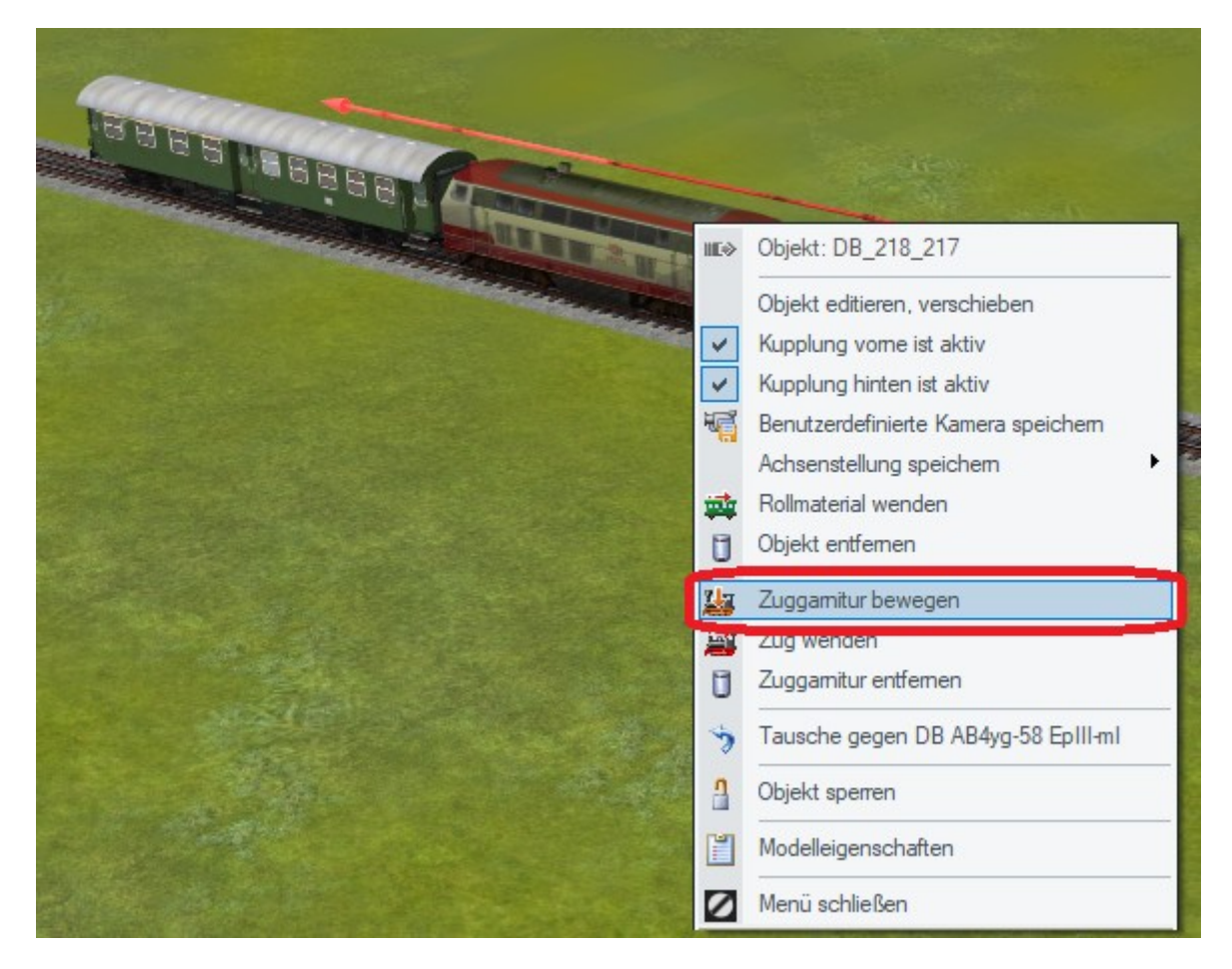

Vergewissern Sie sich dabei zunächst, dass Sie in den Programmeinstellungen ein Häkchen bei der Funktion "Alle Objekttypen in3D editierbar" gesetzt haben.

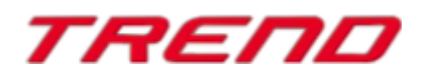

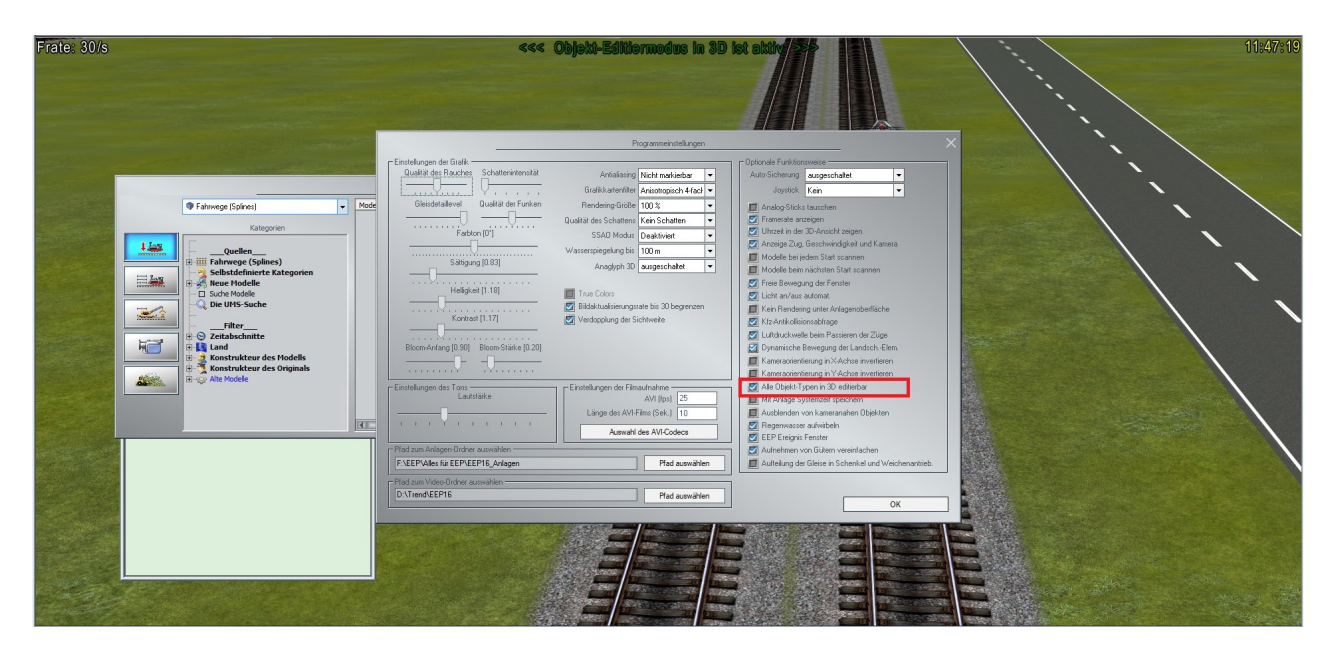

Klicken Sie anschließend mit der linken Maustaste auf einen anderen Fahrweg (bzw. Straßenstück), auf das die ausgewählte Zuggarnitur bzw. ein Rollmaterial verschoben werden soll. Der Zug wird an dieser Stelle neu eingesetzt werden.

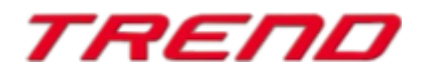

#### <span id="page-13-0"></span>**Automatischer Aufbau von Gleisverbindungen (Gleislücke schließen) im 3D-Bearbeitungsmodus**

Die neue Möglichkeit ab Plug-in 3 zu EEP 16 besteht darin, dass automatische Gleisverbindungen über die Funktion "Gleislücke schließen", nun auch im Fenster des 3D-Editors zu erstellen sind.

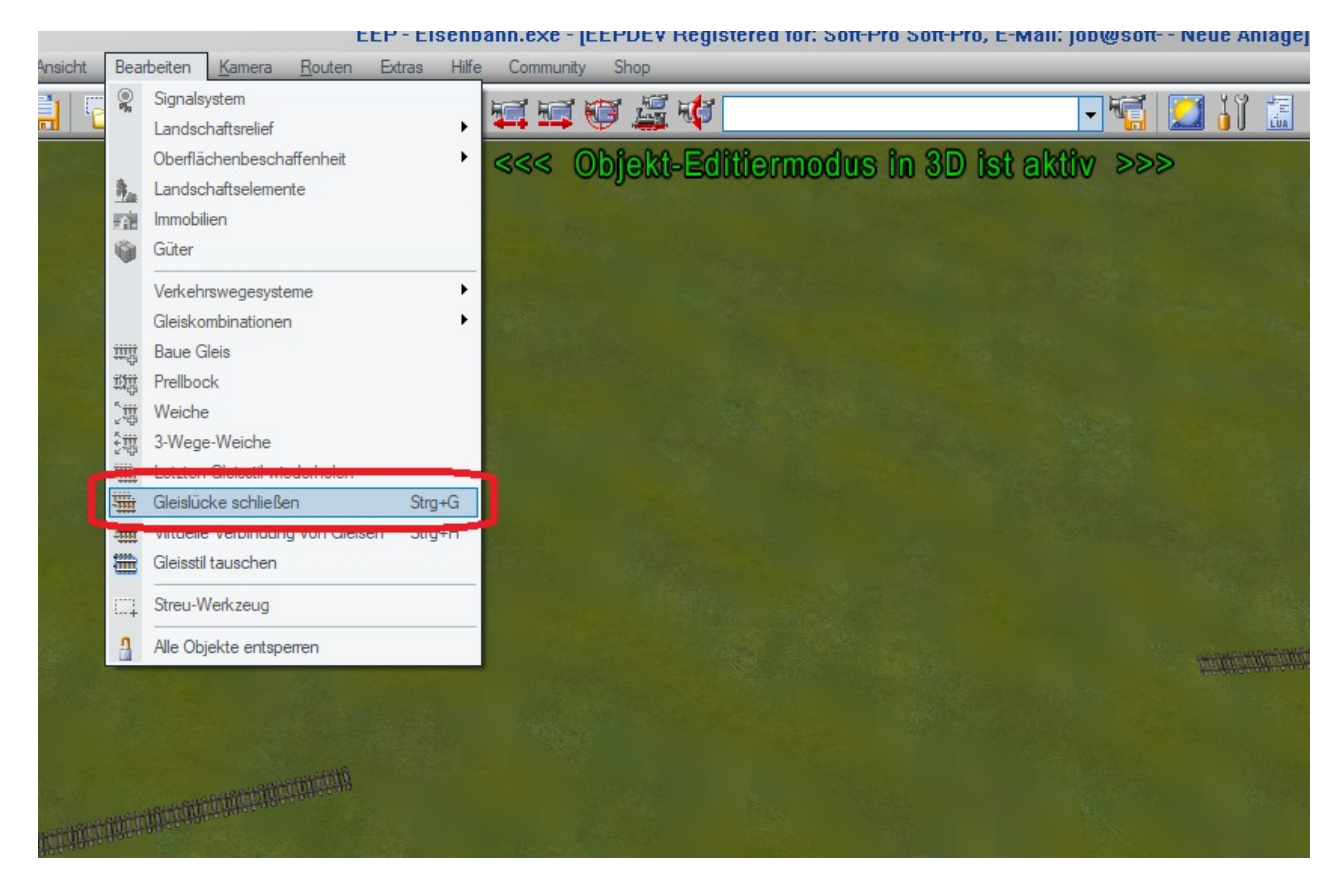

Nach dem Aufruf der Funktion aus dem Menü "Bearbeiten → Gleislücke schließen" erscheinen an allen möglichen Streckenenden animierte Verbindungsmarkierungen:

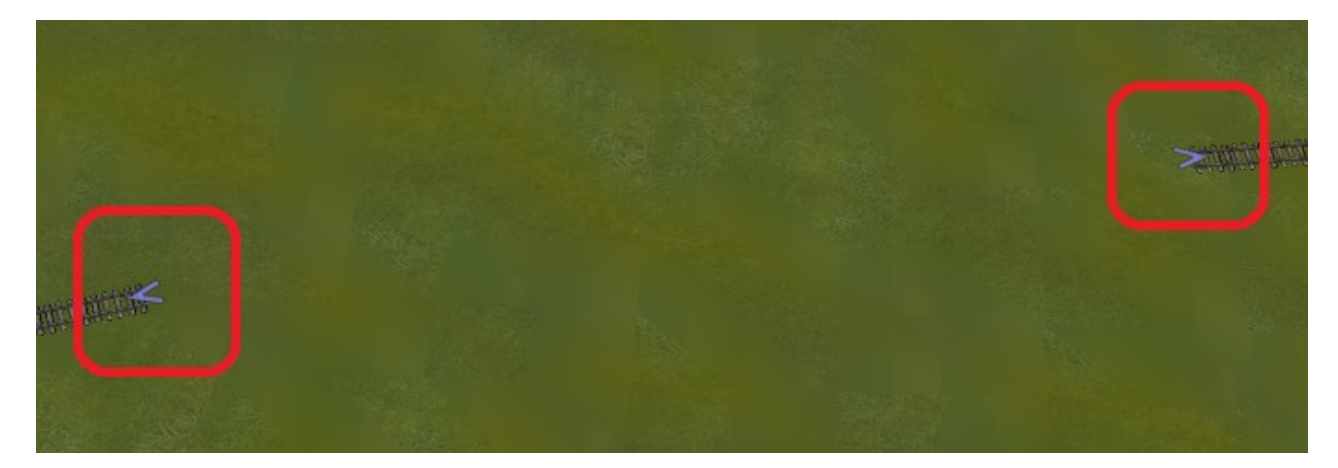

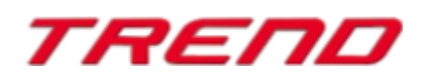

Die automatische Verbindung der freien Gleisenden erstellen Sie analog zur der Bedienung im 2D-Modus des Planfensters, in dem Sie nacheinander die zu verbindenden, freien Gleisenden mit der linken Maustaste anklicken.

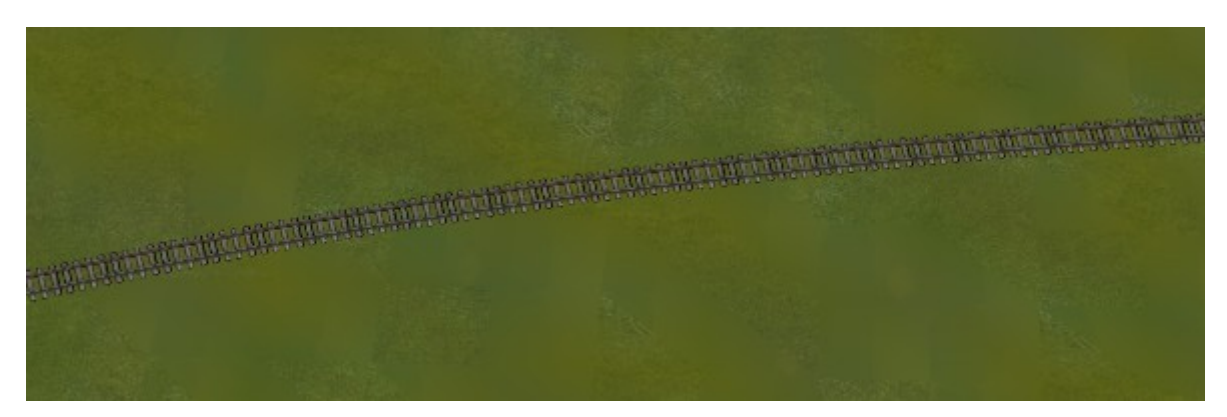

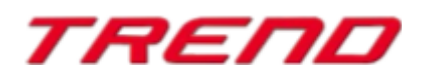

#### <span id="page-15-0"></span>**Virtuelle Verbindungen im 3D-Bearbeitungsmodus**

Dies ist eine weitere Funktion, die Sie bereits aus dem 2D-Editor her kennen und nun, ab Plug-in 3 zu EEP16 auch im 3D-Editor zur Verfügung steht: "virtuelle Gleisverbindungen". Die Funktion wird über das Programm-Menü: "Bearbeiten → Virtuelle Verbindung von Gleisen" aktiviert.

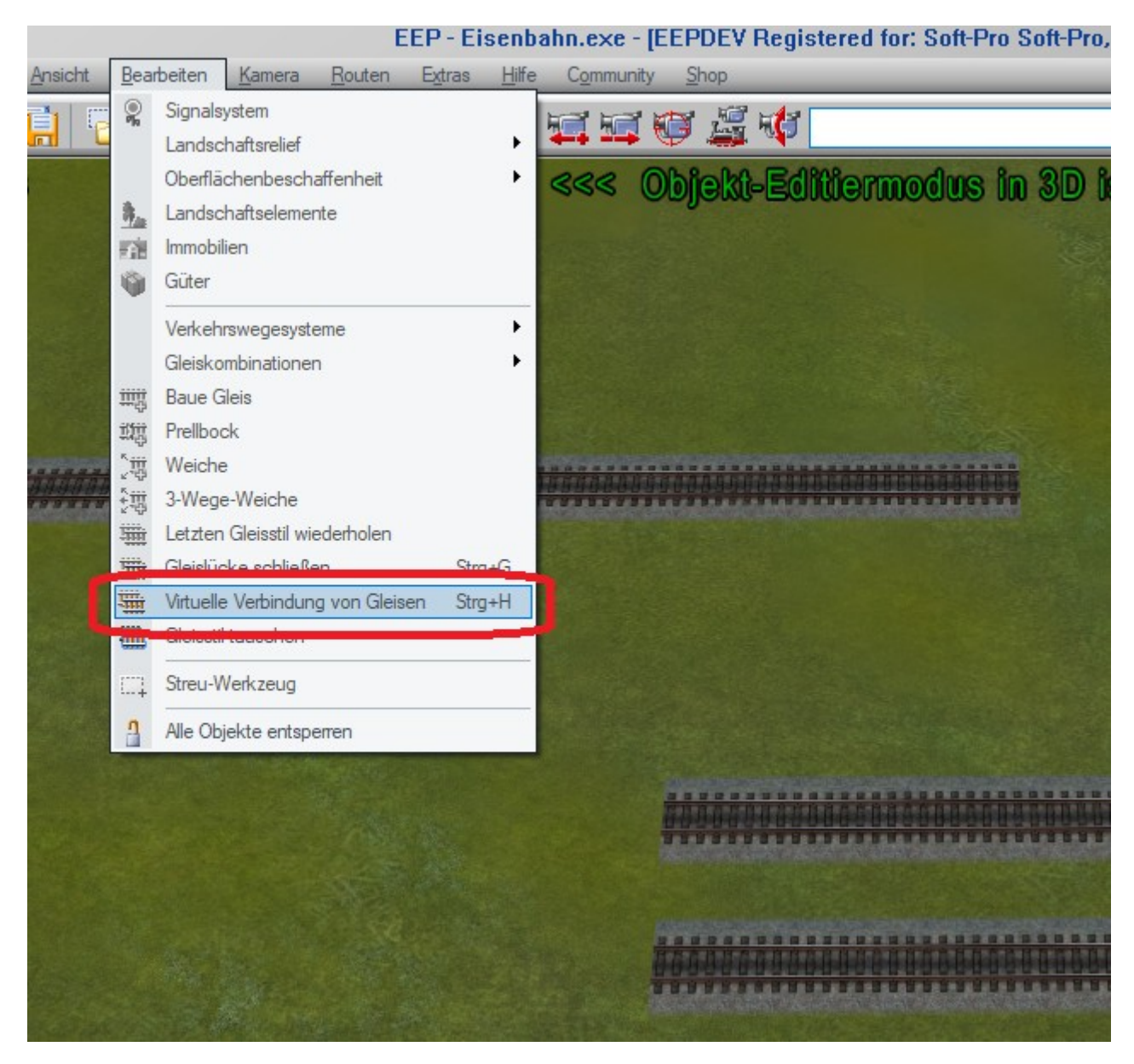

Sobald Sie diese Funktion ausgewählt haben, erscheinen im Fenster des 3D-Editors an allen freien Gleisenden animierte Verbindungsmarkierungen:

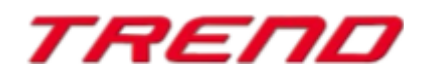

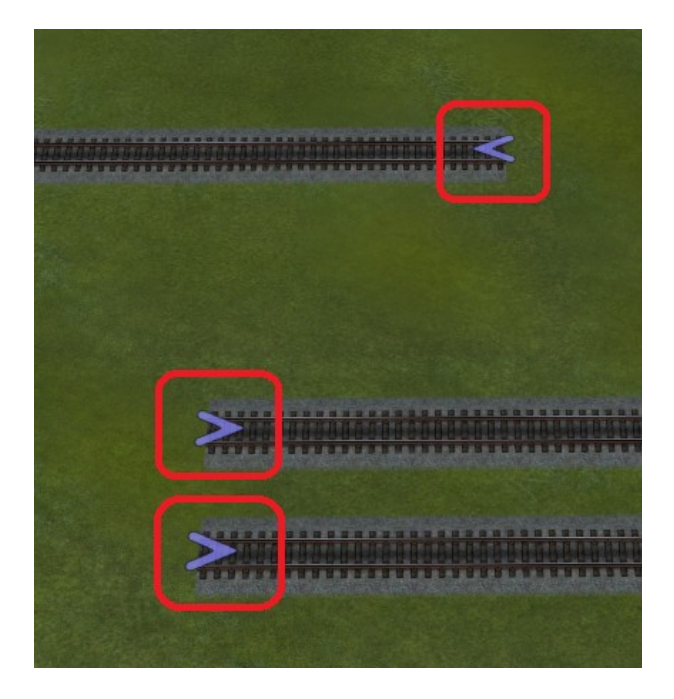

Wenn Sie nacheinander auf die entsprechenden Gleisenden mit der linken Maustaste klicken, erscheinen nun Symbole der virtuellen Verbindungen, wie Sie diese aus dem 2D-Planfenster gewohnt sind.

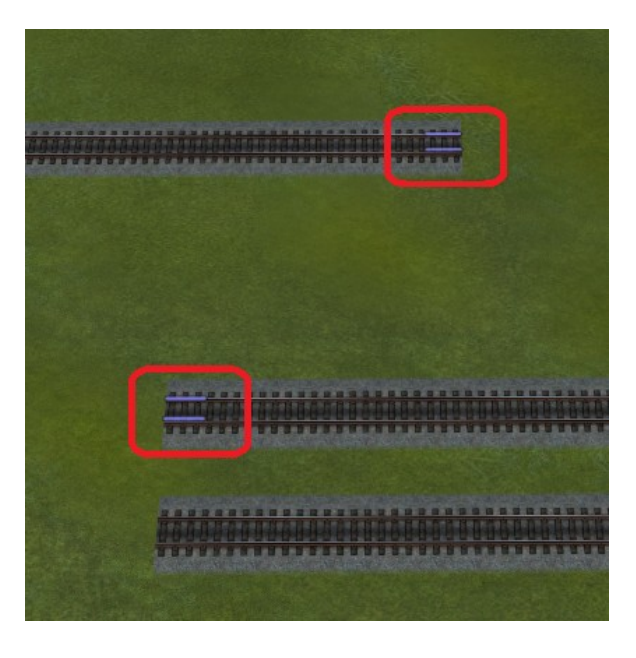

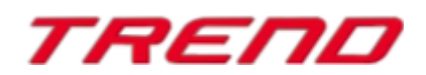

<span id="page-17-0"></span>**LUA: die Callback-Funktion der Kontaktpunkte wurde nebst Zugnamen um die Gleisnummer ergänzt**

Wie bei LUA-Skripten üblich, müssen Sie zunächst die entsprechende Funktion im LUA-Skript-Editor definieren:

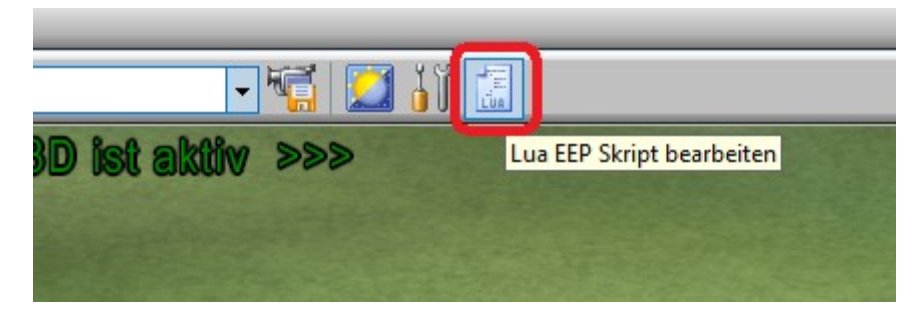

Geben Sie nun zwei Eingabeparameter an, z.B.; "(a, b)".

Innerhalb der Funktion nimmt "a" den Namen des Zuges an, "b" die Nummer des Gleises, auf dem dieser Kontaktpunkt steht:

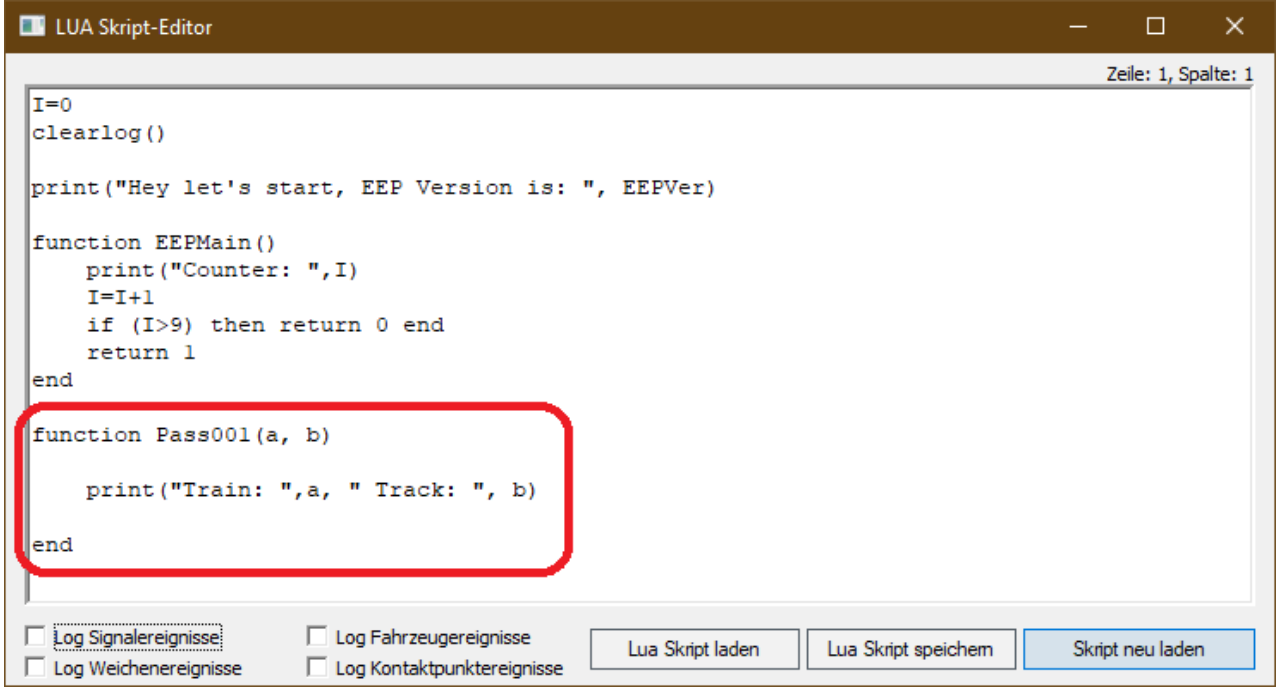

Nun müssen Sie den Namen dieser Funktion im Fenster der Kontaktpunkt-Eigenschaften eingeben:

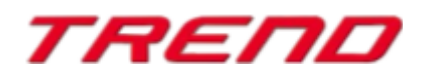

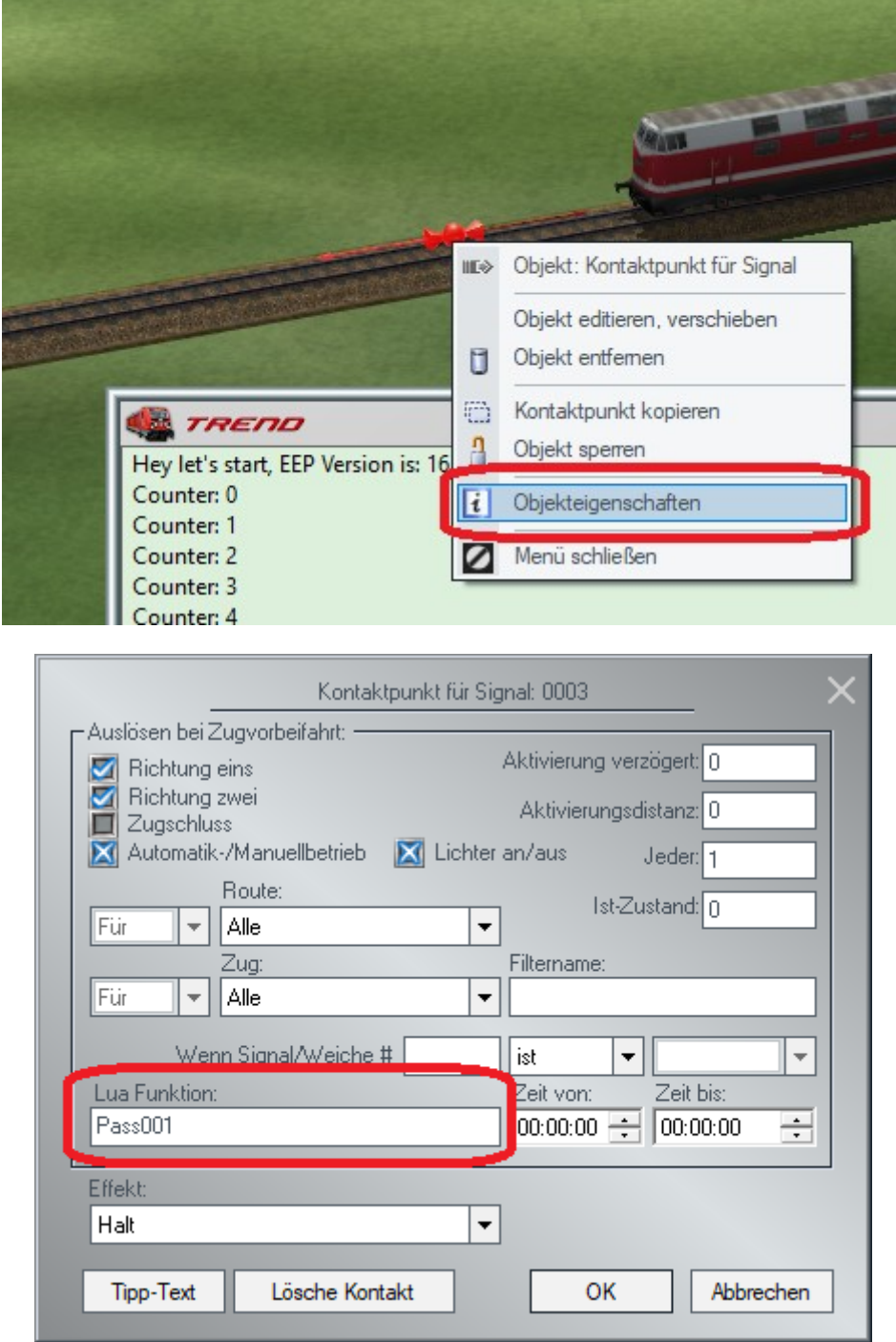

Nachdem ein Zug den Kontakt überfahren und ausgelöst hat, erhalten wir z.B. folgende Ausgabe:

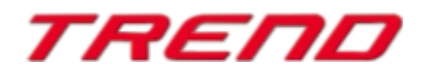

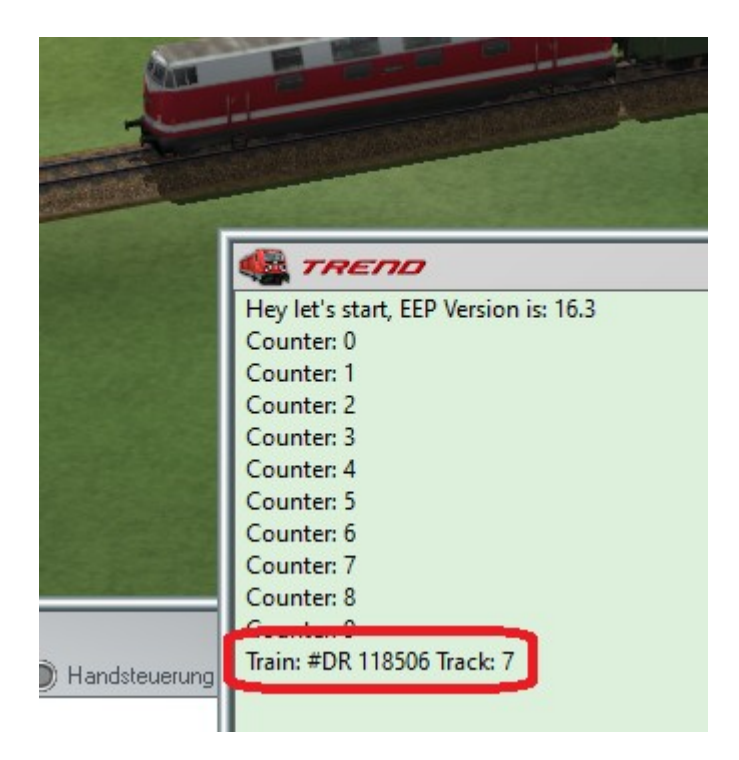

Dadurch können Sie dieselbe LUA-Funktion für verschiedene Zwecke verwenden, je nachdem, auf welchem Gleisstück sich der Kontaktpunkt befindet.

#### <span id="page-19-0"></span>**LUA: Kontakte können das automatische Einschalten von Bremsleuchten verhindern**

In einigen Fällen ist es (seitens der Anwender) nicht erwünscht, dass die Bremsleuchten von Fahrzeugen automatisch aufleuchten, sobald eine Bremsung des Fahrzeuges eingeleitet wurde. Sofern diese Funktion

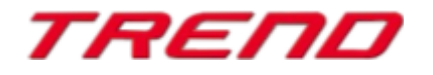

komplett unterbunden werden soll, können Sie die bereits bekannte LUA-Funktion "**EEPSetTrainLight**" verwenden, dabei aber als zweiten Parameter dieser Funktion eine "3" (für das Bremslicht eingeben. Der erste Parameter bedeutet: "0" - Deaktivierung der Bremslichter, "1" - Aktivierung der Bremslichtfunktion.

Beispiel:

#### **EEPSetTrainLight("#Mercedes GT Hellrot", 0, 3)**

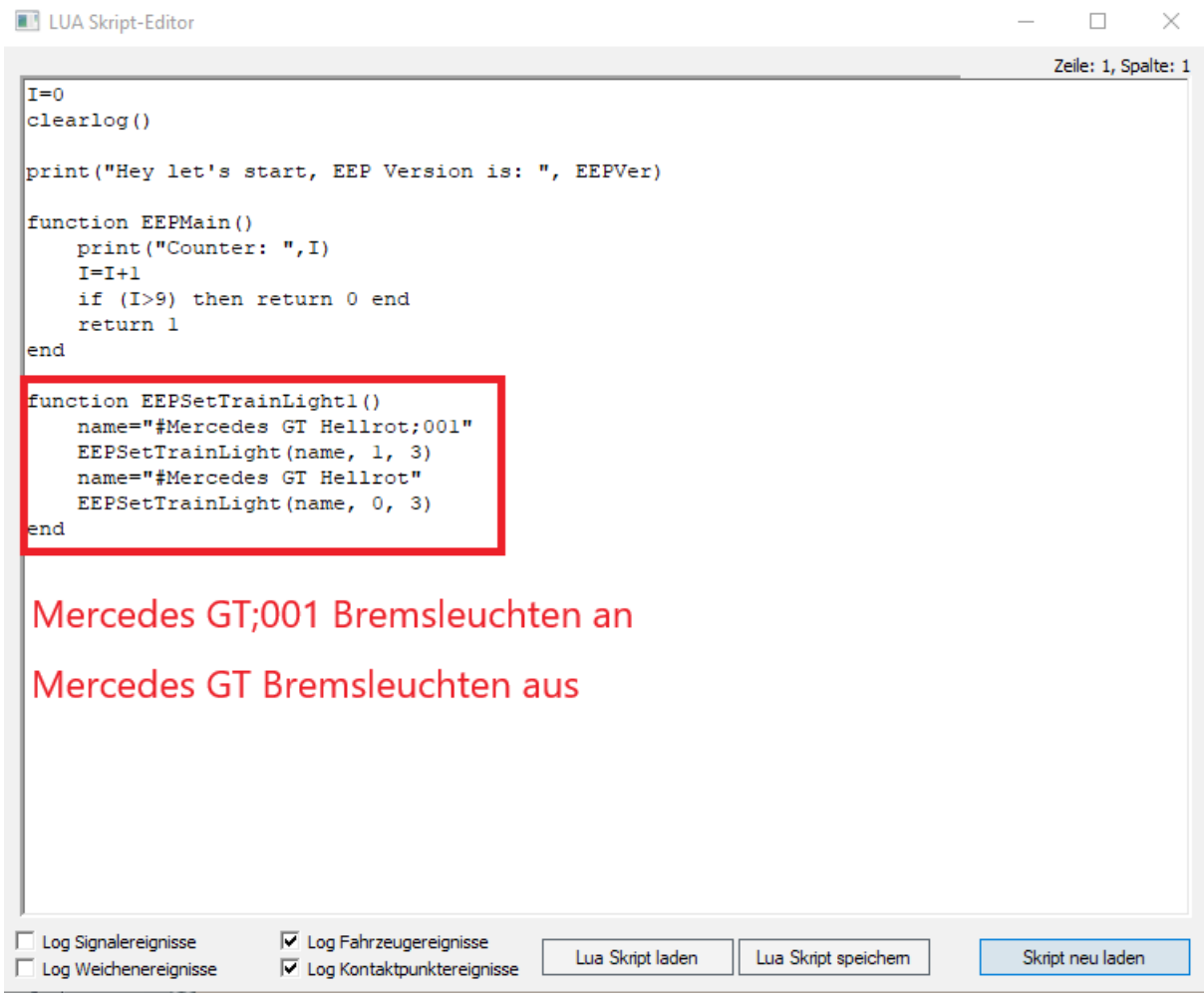

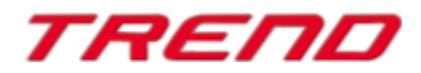

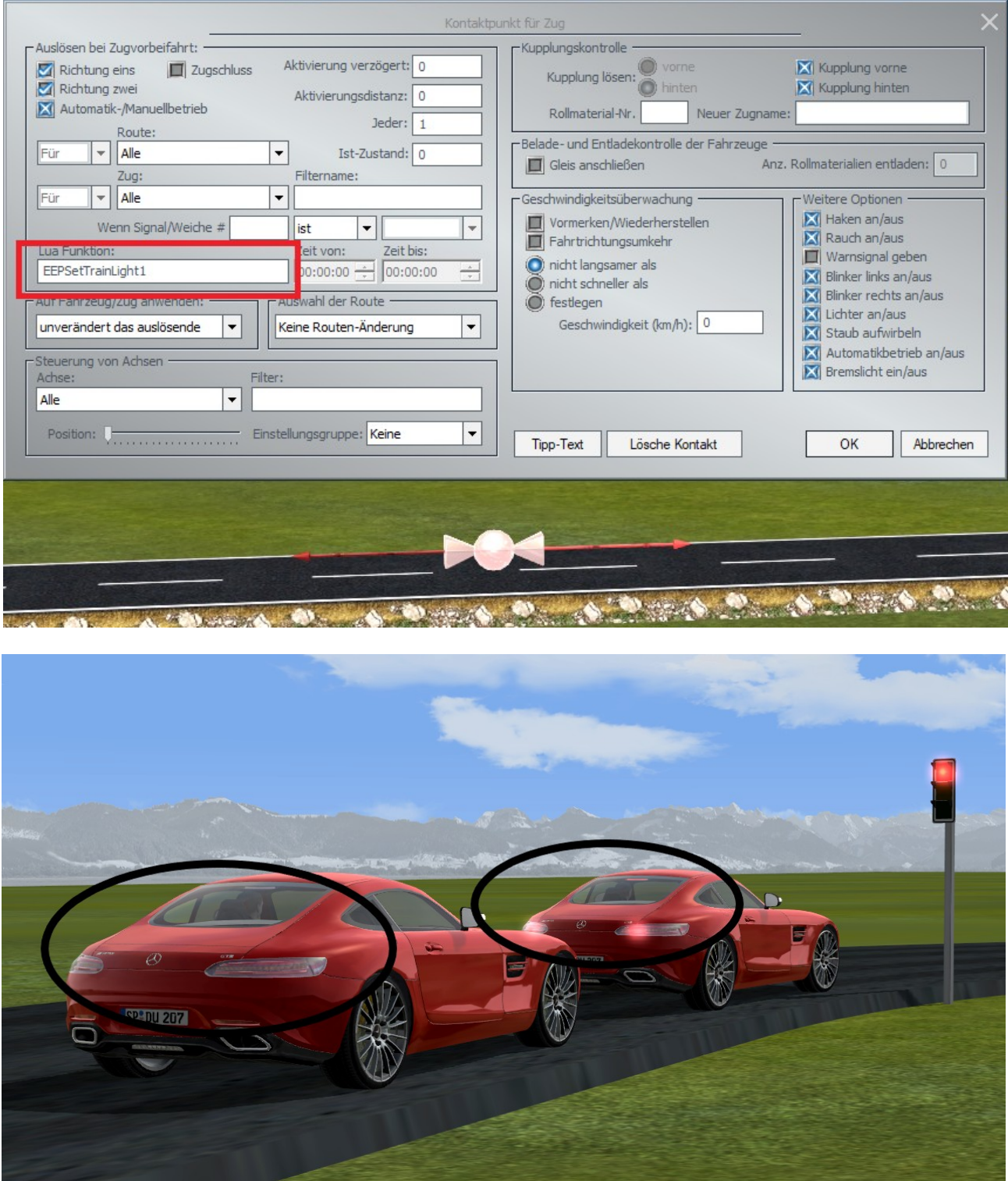

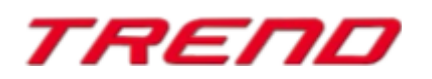

*Seite 22*

#### <span id="page-22-0"></span>**Sperrung des automatischen Kamerawechsels nach der Einfahrt in einen Tunnel**

Wenn der Benutzer das Fahrzeug im Folgemodus der Kamera beobachtete, gab es bisher immer eine automatische Umschaltung der Kamera in den Kabinenmodus nach einer Einfahrt in den Tunnel. Ab Plug-in3 zu EEP16 können Sie im Dialogfenster der Eigenschaften eines Kontaktpunktes für Kamera die Option "nicht unterbrechen" zuschalten, was bedeutet, dass die Kamera nicht automatisch in den Kabinenmodus wechselt.

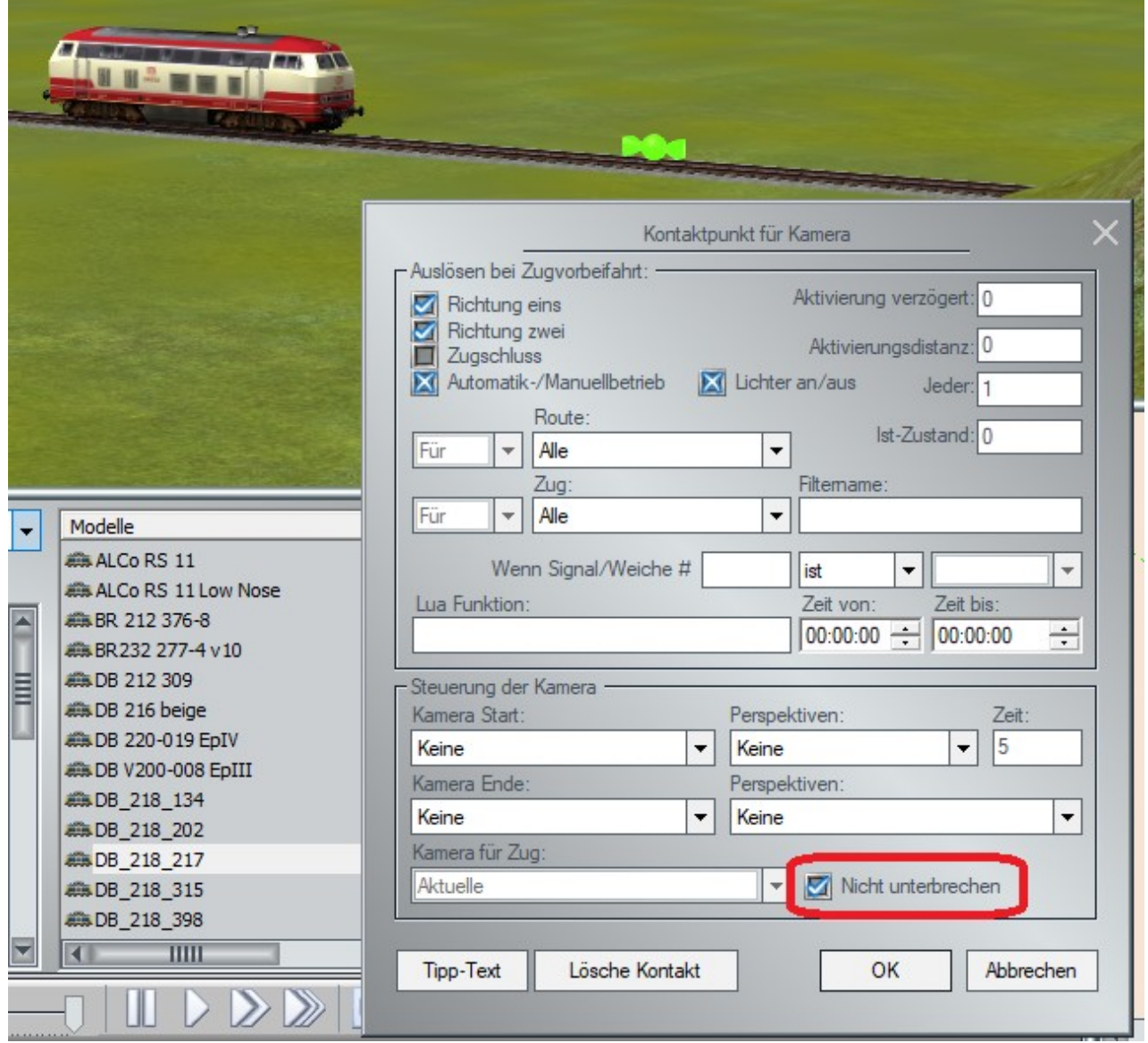

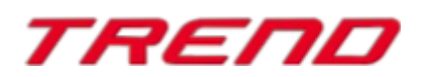

#### <span id="page-23-0"></span>**Die Stückliste von Weichen und Signalen einer Fahrstraße wurde um Gleisnummern ergänzt, wobei deren möglicher Kollisionsstatus mit einer Gleisbesetztmeldung überprüft wird**

Nach der Auswahl einer Fahrstraße (Linksklick auf deren Start und Ende) und anschließendem Rechtsklick, öffnet sich ein Dialogfenster mit einer Stückliste der aktuell gewählten Fahrstraße, das mehr Details anzeigt, als das bisherige.

Die Stückliste der Gleise enthält sowohl Information über deren Status - also - ob ein Gleis von einem Zug bzw. Rollmaterial besetzt ist oder nicht – als auch die ID-Nummern aller Gleise, die innerhalb der Fahrstraße enthalten sind.

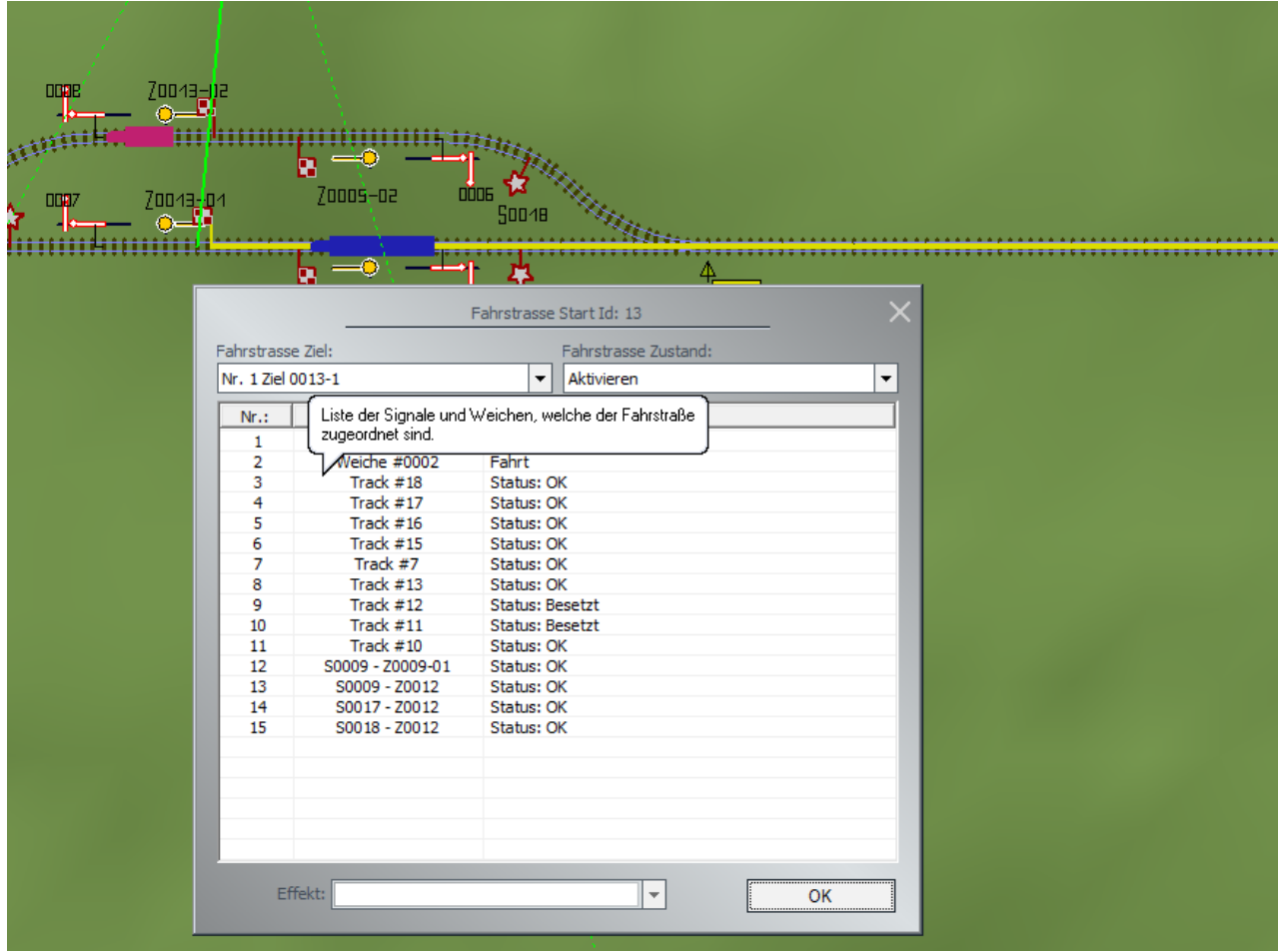

Der Status "OK" bedeutet, dass die Fahrstraße geöffnet (befahren) werden kann.

Der Status "Besetzt" blockiert die Eröffnung einer Fahrstraße und bedeutet, dass sich in diesem Abschnitt der Strecke ein Zug befindet.

Zusätzlich zu den Gleisen der Fahrstraße umfasst die Liste auch Fahrstraßen, die sich mit der aktuell gewählten Fahrstraße überschneiden können. Diese können die Aktivierung einer Fahrstraße behindern / blockieren und erhalten den Status "OK" bzw. "Kollisionsrisiko".

#### **Hinweis:**

Beim Bearbeiten der Fahrstraße können mit der STRG-Taste, einzelne Gleise und Übergänge aus der Fahrstraße gelöscht werden, die nicht überprüft werden müssen, oder aber Gleise hinzugefügt werden, die kontrolliert werden sollen, auch wenn sie nicht unbedingt auf der gewählten Fahrstraße liegen.

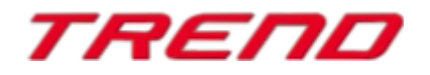

#### <span id="page-24-0"></span>**LUA: Auslesen von abgespeicherten Texten in Modellen**

Ab Plug-in3 zu EEP 16.3 steht eine neue LUA-Funktion zur Verfügung: **EEPRollingstockGetTextureText**

Die Funktion ok, Text = **EEPRollingstockGetTextureText**(Name\_RM, Flaeche) hat 2 Rückgabewerte (einen für die erfolgreiche Ausführung und einen mit dem ausgelesenen Text) und als Parameter den Namen des Rollmaterials und die Nummer des Textfeldes.

LUA Skript-Editor

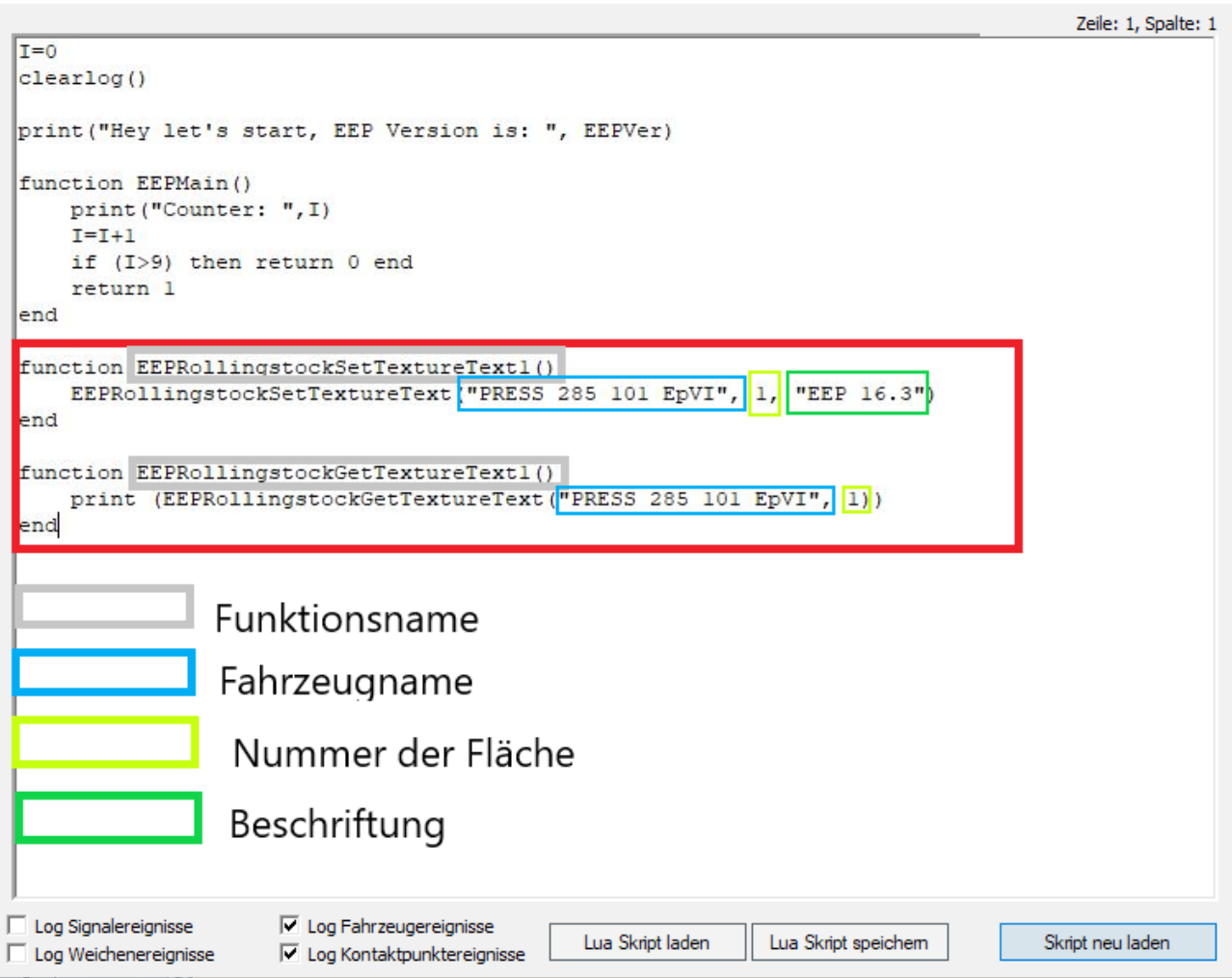

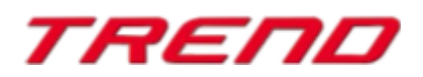

 $\Box$   $\times$ 

 $\equiv$ 

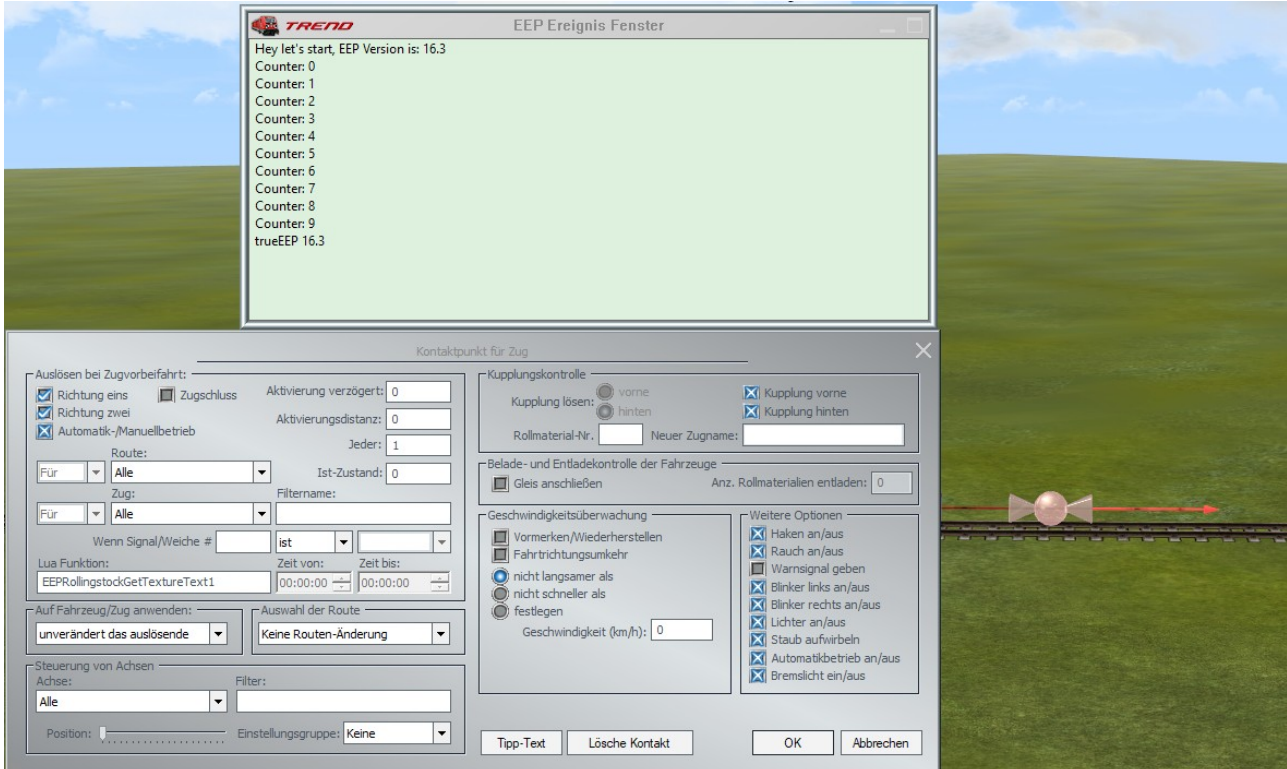

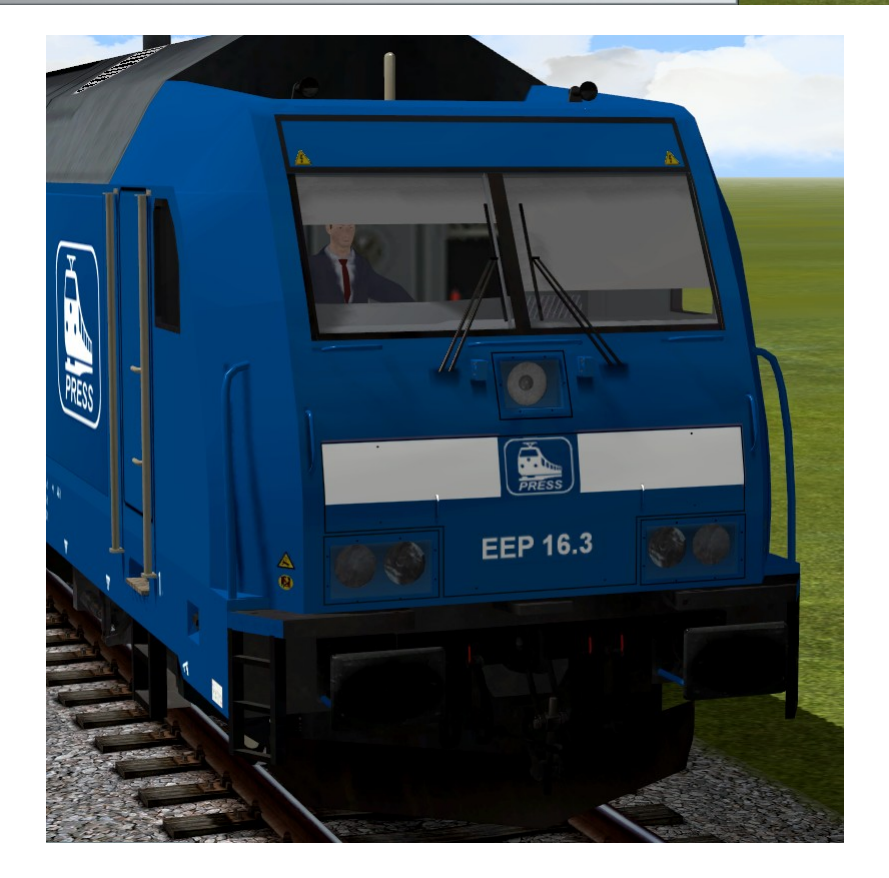

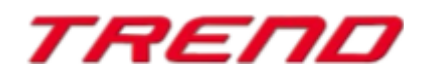

*[TOP](#page-0-0)*

#### <span id="page-26-1"></span>**Identifizierung von Objekten (Einblenden von Namen) im GBS/Radar-Fenster**

Um die Nutzung von Gleisbildstellpulten zu erleichtern, wurden mit Plug-in 3 zu EEP 16 weitere Informationen über Signale und Fahrzeuge hinzugefügt. Um diese Informationen anzuzeigen, klicken Sie mit der rechten Maustaste auf das jeweilige Objekt, womit eine Tooltip-Beschreibung erscheint (ähnlich wie im 2D-Radarfenster).

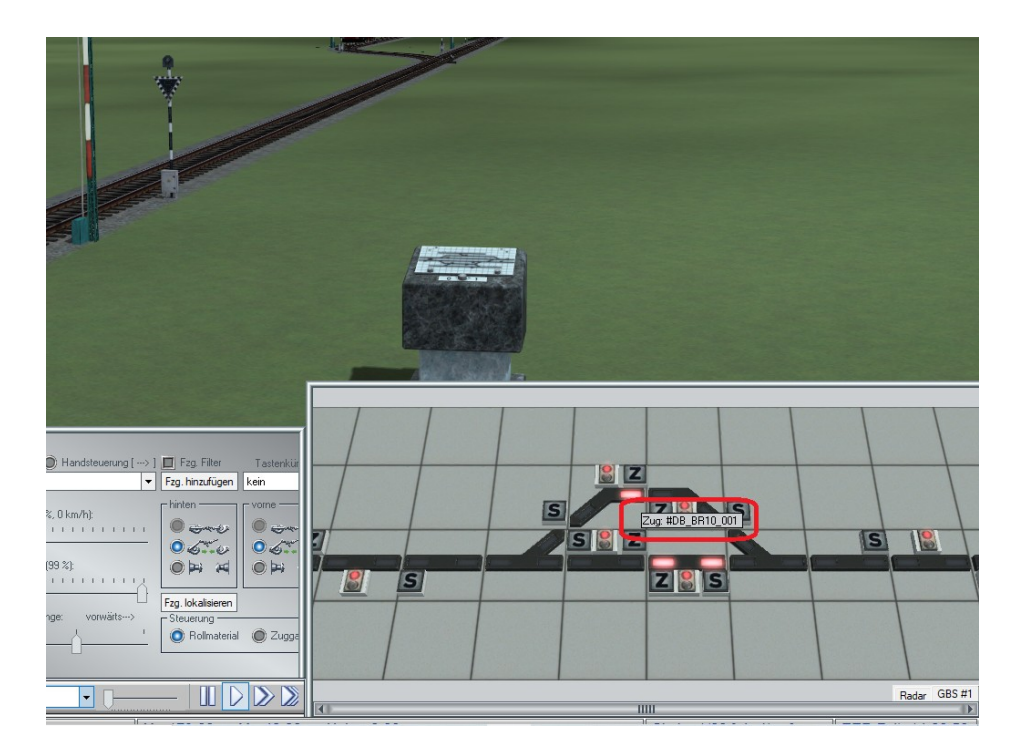

#### <span id="page-26-0"></span>**Schlusswort:**

In die Entwicklung des **Plug-In 3 zu EEP 16.3** sind viele Wünsche erfahrener EEP-Anwender eingeflossen. Die Neuerungen erleichtern sowohl den Bau als auch den Betrieb Ihrer Anlagen. Wir wünschen Ihnen viel Freude mit diesem dritten Plug-in zu EEP 16. Ihr EEP-Team des Trend – Verlages

© 2020

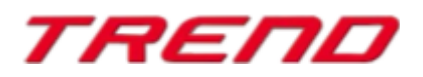